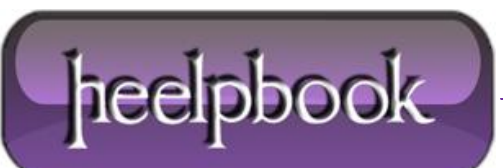

### **SQL SERVER 2012 – INSTALLATION FOR WINDOWS SERVER CORE**

One of the most important new features in the **SQL Server 2012** release is the ability to run it on **Windows Server Core**. Server Core is perfect for back-end infrastructure applications such as **SQL Server**.

It provides all the **Windows Server** core services but lacks the graphical management shell, which you don't really need on a server box.

Running on the leaner Server Core requires less overhead, but more importantly, it's also more secure because it has a smaller attack vector and requires significantly less patching. Microsoft says that Server Core reduces the need for patching by almost 60 percent over a full Windows Server installation.

It's important to note that the Server Core implementation in **Windows Server 2012** (*originally codenamed Windows Server 8*) will be significantly easier to use than the current Windows Server 2008 R2 implementation. Unlike that version, where you have to choose either a full installation or a *Server Core* installation, the upcoming **Windows Server 2012 Server Core** has an installation option that you can switch on and off.

Here's a guide to the steps for creating a **SQL Server 2012** installation for **Windows Server Core**.

## **1. Perform the basic Server Core configuration with sConfig.**

If this is the first time you've used the Server Core system, you'll need to use these options on the **Server Configuration** tool interface to perform the basic server setup: *8) Network Settings*, *1) Domain/Workgroup*, *2)Computer Name*.

Then select *4) Configure Remote*, followed by *2) Enable Windows PowerShell*.

## **2. Enable Windows PowerShell and the .NET Framework on Server Core.**

To enable **PowerShell 2.0** and **the .NET Framework 4.0**, run the following commands:

```
DISM /Online /Enable-Feature /FeatureName: NetFx2-ServerCore
DISM /Online /Enable-Feature /FeatureName: NetFx3-ServerCore
DISM /Online /Enable-Feature /FeatureName: MicrosoftWindowsPowerShell
dotnefFx40 Full x86 x64 SC.exe /passive /promptrestart
```
# **3. Open the Server Core firewall ports for SQL Server using netsh.**

Run the following commands in the Server Core command prompt:

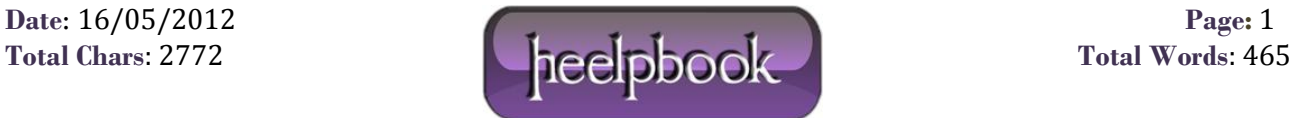

netsh firewall set portopening TCP 1433 "SQLServer" netsh firewall set portopening TCP 1434 "SQL Admin Connection"

Depending on which **SQL Server** features you're using, you might need to open more ports. For more information you can refer to the **MSDN** article " [Configure the Windows Firewall to Allow SQL Server](http://msdn.microsoft.com/en-us/library/cc646023.aspx)  [Access.](http://msdn.microsoft.com/en-us/library/cc646023.aspx)"

### **4. Run the SQL Server command-line installation.**

Run the following command for the **Server Core** command prompt:

```
<path to setup>Setup.exe /qs /ACTION=Install /FEATURES=
  SQLEngine, Replication / INSTANCENAME=MSSQLSERVER
/SQLSVCACCOUNT="<DomainName\UserName>" 
   /SQLSVCPASSWORD="<StrongPassword>" 
/SQLSYSADMINACCOUNTS="<DomainName\UserName>" 
   /AGTSVCACCOUNT="NT AUTHORITY\Network Service" 
   /TCPENABLED=1 /IACCEPTSQLSERVERLICENSETERMS
```
Note that the parameters can change depending on the features you want to install. You can refer to the **Microsoft** article " [Install SQL Server 2012 on Server Core.](http://msdn.microsoft.com/en-us/library/hh231669.aspx)"

### **5. Enable SQL Server remote access.**

Run **SQLCMD** from the Server Core command prompt. Then run the following commands in the **SQLCMD** window:

```
EXEC sys.sp configure N'remote access', N'1'
\capRECONFIGURE WITH OVERRIDE
GO
```
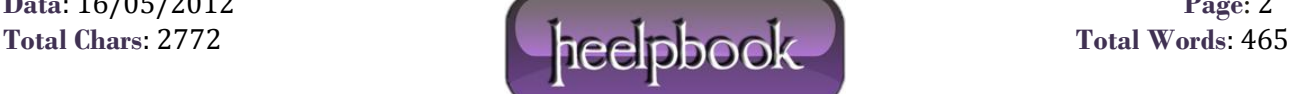